# Aspera Jazz

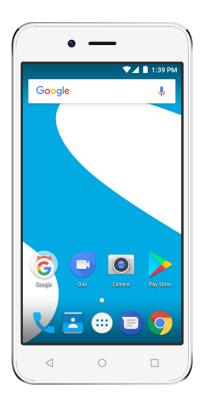

**User Manual** 

## Contents

| About Aspera Jazz                     | 3 |
|---------------------------------------|---|
| General Information                   | 3 |
| Profile                               | 3 |
| Safety Information                    | 3 |
| Safety warning and Attentions         | 3 |
| Switch off in aircraft                | 3 |
| Switch off before entering risk areas | 3 |
| Observe all special regulations       | 3 |
| Interference                          | 4 |
| Qualified service                     | 4 |
| Accessories and batteries             | 4 |
| Emergency calls                       | 4 |
| Precautions                           | 4 |
| Getting to know your Aspera Jazz      | 5 |
| Getting Started                       | 5 |
| Setting Up the Aspera Jazz            | 6 |
| How to Add contacts.                  | 6 |
| Import contacts from Sim              | 7 |
| Lock/Unlock the Aspera Jazz           | 7 |
| Setup Ringtone                        | 7 |
| Connect to Wi-Fi                      | 7 |
| Connecting Bluetooth                  | 7 |
| Taking pictures/Recording Video       | 7 |
| View Images/Play Videos               | 7 |
| Using the Calendar                    | 8 |
| Setup Alarm                           | 8 |
| Access Calculator                     | 8 |
| Using the Radio                       | 8 |
| Browsing Internet                     | 8 |
| Using Google Maps                     | 9 |
| Google Play Store                     | 9 |
| Adjusting screen brightness           | 9 |
| Security Settings (Screen Lock)       | 9 |
| Google Voice search                   | 9 |
| Notification Shortcuts                |   |

#### About Aspera Jazz

#### **Tech Specs**

5" FWVGA TN display
Quad core 1Ghz processor
Android 7.0
3G 850/900/2100Mhz
5MP rear camera + 2MP front camera
1GB RAM & 8GB ROM (4.34 available to user)
2200mAh battery
Dimensions: 145 x 72 x 9.2mm
Micro SD card slot expandable to 32GB (Not included)

#### General Information

#### Profile

Please read this manual carefully to help you make the most of your phone. Our company may change features of this mobile phone without prior written notice and reserves the final right to interpret the performance of this mobile phone. Due to different software and network operators, display on your phone may be different, refer to your phone for details.

#### Safety Information

If your phone has been lost or stolen, notify your network service provider and the SIM card will be disabled (network support is required). This can avoid economic loss caused by unauthorised use.

#### Safety warning and Attentions

#### Safety warning

Road safety comes first

Do not use a hand-held phone while driving. Use hands-free fittings when calls are unavoidable while driving. In some countries, dialling or receiving calls while driving is illegal. Please check with your local anorthites regarding using a mobile phone while driving.

#### Switch off in aircraft

Wireless devices can cause interference in aircraft. Please make sure to only use your phone when switched to Flight mode when in an aircraft. Go to Menu  $\rightarrow$  Settings  $\rightarrow$  Phones settings  $\rightarrow$  Flight mode

#### Switch off before entering risk areas

Strictly observe the relevant laws, codes, and regulations on the use of mobile phones in risk areas. Turn off your mobile phone before entering a place susceptible to explosion, such as an oil station, oil tank, chemical plant or a place where a blasting process is under way.

#### Observe all special regulations

Follow any special regulations in force in any area such as hospitals and always switch off your phone whenever it is forbidden to use it or, when it may cause interference or danger. Carefully use your mobile phone near medical apparatuses, such as pacemakers, hearing aids and some other electronic medical devices, as it may cause interference to such apparatus.

## Interference

The conversation quality of any mobile phone may be affected by radio interference. An antenna is built inside the mobile phone and located near the microphone. Do not touch the antenna area during a conversation, this will cause conversation quality to deteriorate.

#### Qualified service

Only qualified Aspera personnel or approved agent may install or repair phone equipment. Installing or repairing the mobile phone yourself m ay be dangerous and may break the warranty terms.

#### Accessories and batteries

Use only Aspera approved accessories and batteries.

#### Emergency calls

Ensure the phone is switched on and in service, enter the emergency number, e.g. 000, then press the Dial key. Give your location and state your situation briefly. Do not end the call until told to do so. The emergency number can be dialled with or without a sim card installed.

#### Precautions

This mobile phone has an intricate design. Please exercise special care when using it. The following suggestions will help your mobile phone survive the warranty period and extend its service life:

- > Keep the mobile phone and all its fittings beyond young children's reach.
- > Keep the mobile phone dry. Keep away from rain, moisture, liquid or other substances that may corrode electronic circuits.
- > Do not use or store the mobile phone in dusty places, lest that active parts of the mobile phone be damaged.
- > Do not store the mobile phone in a high-temperature location. High temperature may shorten the life of electronic circuits and damage the battery and some plastic parts.
- > Do not store the mobile phone in extreme cold places. This will cause moisture to form inside the mobile phone and may damage electronic circuits when the mobile phone is moved to a constant temperature place.
- > Do not throw, knock or shock the mobile phone, as that may cause damage to the internal circuits and high-precision components of the mobile phone.

## Getting to know your Aspera Jazz

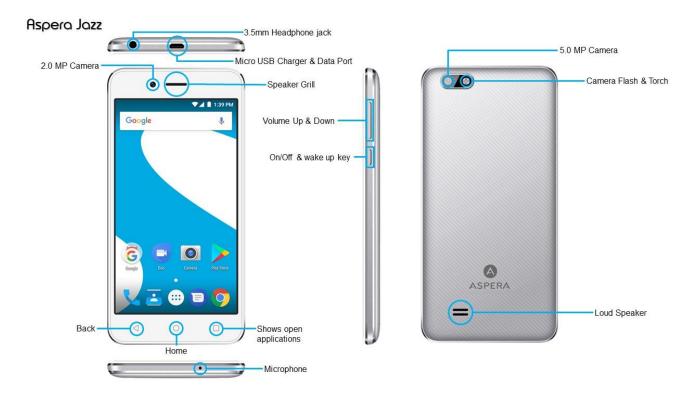

## **Getting Started**

Please follow the below steps to setup your Aspera Jazz.

1. Remove the back cover of Aspera Jazz

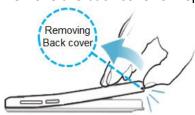

2. Insert the Sim card in Sim slot (Please see below). Aspera Jazz requires a micro sim card.

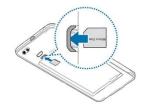

3. Insert battery as shown in the diagram below

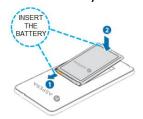

4. Put the back cover on

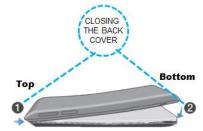

5. Plug in the charger and charge the phone for 6 hours before switching on.

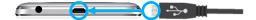

## Setting Up the Aspera Jazz

Once the Aspera Jazz is fully charged please follow the below steps to setup your phone.

1. Press and hold the power button on the side of the phone for 5 seconds.

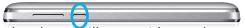

- 2. The phone will start with a Welcome screen.
  - 1. Select the language
  - 2. Tap "GET STARTED"
  - 3. Insert the sim if not already in the Sim slot.
  - 4. Select your Wi-Fi to connect to your network or select don't use any network for setup and select continue
  - 5. Read through Google services and tap Next
  - 6. Enter name and click next
  - 7. Tap on which security measure you want or tap "Not Now"
  - 8. Tap go back if you want to set a security code or tap "Skip anyway"
  - 9. You can now select additional setup actions or you can tap on "Set up later"
  - 10. On top of the screen tap on "GOT IT". Your handset is now ready to be used.

#### How to Add contacts.

To add your contact numbers to your Aspera Jazz please follow the below steps.

- 1. Press the power button and slide the padlock up to unlock the screen.
- 2. Tap on the phone icon located on the bottom left corner of Aspera Jazz.
- 3. Tap on the phone dialler in for the keypad to appear
- 4. Type in the number you wish to add and tap on "create New Contact"
- 5. Select where you want to save the number, Phone or Sim card?
- 6. Enter contact name and scroll down for more options or tap the white tick on top right corner of the phone to save the contact. The Aspera Jazz will ask some questions once the contact is saved, this is only requested once.
- 7. Allow contacts to access this device's location select "ALLOW"
- 8. Allow contacts to access your calendar select "ALLOW"
- 9. Allow contacts to send view SMS messages? Select "ALLOW"
- 10. Contact is now saved.

#### Import contacts from Sim.

- 1. Tap on the Contacts icon
- 2. Tap on the 3 dots next to microphone icon on top right corner of the screen
- 3. From the drop down menu select Import/export
- 4. Select USIM to copy contacts from Sim card and tap next
- 5. Select where you want to copy the Contacts to then select next

#### Lock/Unlock the Aspera Jazz

- 1. Lock: Press the power button on the side of the Jazz to lock the screen
- 2. Unlock: press the power button on the side of Jazz and slid up. You may also open the lock screen by swiping the Camera or Voice search icons to immediately open these applications

## Setup Ringtone

- 1. Tap on menu icon
- 2. Tap on the settings icon 🕸
- 3. Scroll down to Sound and tap
- 4. Tap on Phone ringtone
- 5. Tap on a ringtone you like and select OK.

#### Connect to Wi-Fi

- 1. Tap on the settings icon 🕸
- 2. Under Wireless & networks tap on Wi-Fi
- 3. Switch the Wi-Fi on by tapping the button next to the word Off
- 4. Once Wi-Fi is switched ON look for your network and tap on it
- 5. Enter the network password and tap on connect

#### Connecting Bluetooth

- 1. Tap on the settings icon 🙅
- 2. Under Wireless & Networks tap on Bluetooth
- 3. Switch Bluetooth on by tapping the button next to the word Off
- 4. Once Bluetooth is on, tap on the device you want to connect to
- 5. A pop-up window appears, tick the box if you want to allow access to your contacts by the other device or leave unticked and tap on PAIR

#### Taking pictures/Recording Video

- 1. Tap on the camera icon
- 2. Tap on capture button to take a photo 😘
- 3. Tap on the reverse camera icon to switch to front camera
- 4. Tap on flash icon to turn it On/Off
- 5. Tap on Video icon to record a Video Tap again to stop recording

## View Images/Play Videos

- 1. Go to the App draw by tapping the white circle with 6 dots on the home screen
- 2. Tap Gallery
- 3. Tap on the image or Video you want to view.

- 4. To delete an image/video tap on it and on the top right corner tap on the 3 white dots next to Bluetooth icon
- 5. From the drop down menu select delete
- 6. Tap on home button to return to home screen.

#### Using the Calendar

- 1. Tap on imenu icon
- 2. Search for the Calendar and tap on it
- 3. To set a reminder, tap on the date and time you want the reminder for.
- 4. Name the event
- 5. Type the location where the event is at
- 6. Set the time when the event starts and when it finishes
- 7. Set the time when you should be reminded about the event
- 8. Once all information is completed tap on "DONE" at the top right corner.

#### Setup Alarm

- 1. Tap on App draw icon on the home page, white circle with 6 dots
- 2. Tap on clock icon
- 3. Tap on the alarm clock icon (3) at top of screen
- 4. Tap on the red circle with + to add a new alarm
- 5. Tap on time to change or tap on date to view pre-set alarm information
- 6. Tap the button on the right side of time to switch the alarm On/Off
- 7. Tap the home button to exit

#### Access Calculator

- 1. Tap on App drawer icon
- 2. Tap Calculator
- 3. Tap home key to close

#### Using the Radio

- 1. Plug in the headphone in the headphone jack at the top left corner, it is used as an antenna for the radio
- 2. Select App drawer and look for FM Radio
- 3. Tap on the radio to open the application
- 4. Use the left and right arrow key to tune a channel (1)
- 5. Tap on headphone icon on the top right corner to put radio on loud speaker
- 6. To save a channel as favourite, Tap on
- 7. Tap on the menu icon to see list of stations and tap on the star to save them as favourites
- 8. To turn off Radio, unplug the headphones

#### **Browsing Internet**

- 1. Tap on the google chrome icon to launch the browser
- 2. Tap on the search box to enter a word or website address
- 3. Once search is presented tap on the link you wish to view
- 4. To close the browser, tap on the multi task key and then tap on the X to close.

#### Using Google Maps

- 1. Tap the App drawer icon on the home screen, white circle with 6 dots
- 2. Look for maps and tap on it
- 3. At the top of the screen, tap in the search box to type an address or search for a location
- 4. Select the location from the dropdown menu by tapping on it
- 5. On the right bottom corner of the phone tap on "Directions" and then tap "start"
- 6. To close Maps tap on multi task key and then tap on X to close

## Google Play Store

To use Google Play Store, the user must have or create a Gmail account to login.

Google play store is where one can download Apps, Music and Books

- 1. Tap on the Play Store icon
- 2. Tap on the search box to type name of the App, Music or book your looking for.
- 3. A dropdown menu will appear if more than one option is available.
- 4. Tap on the item to take you to download page
- 5. Tap on Install to download and install the app on your phone.
- 6. To close the Maps tap on multi task key and then tap on X to close

## Adjusting screen brightness

- 1. Tap the Menu icon
- 2. Tap on the settings icon 🕸
- 3. Find "Display" and tap on it
- 4. Tap on Brightness level and a box will appear on the top of the screen
- 5. Tap and hold level icon and move it left to right to adjust the brightness

## Security Settings (Screen Lock)

- 1. Tap on settings icon
- 2. Scroll down to "Security" and tap on it
- 3. Tap on screen lock
- 4. Select the security lock you want
- 5. Follow the on-screen steps to set up the lock

#### Google Voice search

- 1. Got to the App draw and find Voice Search icon then tap it
- 2. Say what you want google to search for?
- 3. Once a list of results is presented, tap on the link to open

## Notification Shortcuts

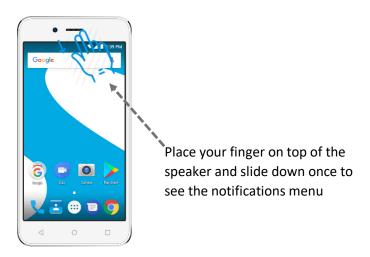

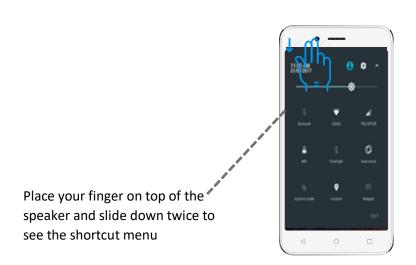

Please visit our website for further instructions for the Aspera Jazz.

www.asperamobile.com

Email: info@asperamobile.com

Phone: 1300 656 456

Visit our YouTube channel <a href="www.youtube.com/asperamobilevideos">www.youtube.com/asperamobilevideos</a>